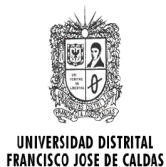

#### **PROCESO: GESTIÓN DE LA INFORMACIÓN Y LAS COMUNICACIONES**

# **PROTOCOLO CAMBIO O RECUPERACIÓN DE CONTRASEÑA DE CORREO ELECTRÓNICO INSTITUCIONAL PARA ESTUDIANTES**

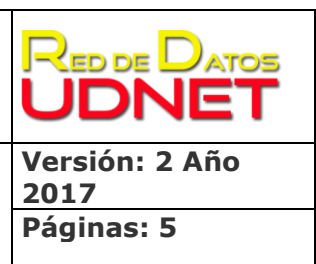

### ¿Cómo acceder al correo electrónico institucional?

- 1. Ingresar a la portal web institucional [www.udistrital.edu.co](http://www.udistrital.edu.co/)
- 2. Dar clic sobre el enlace "Estudiantes"

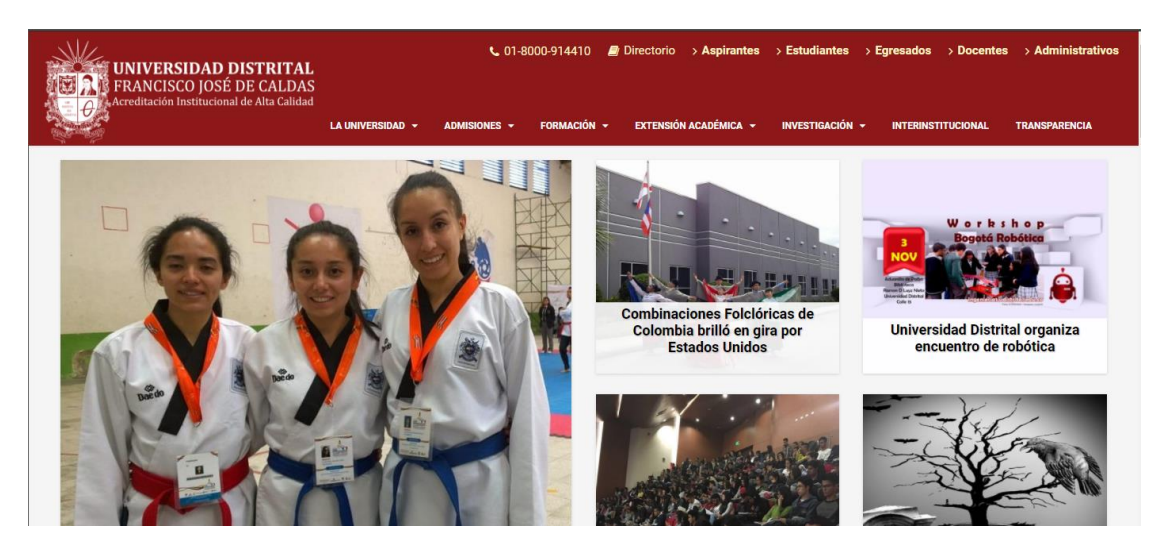

**Imagen 1 Ingreso micrositio "Estudiantes"**

3. En el menú lateral dar clic sobre el enlace de "Ingreso @correo"

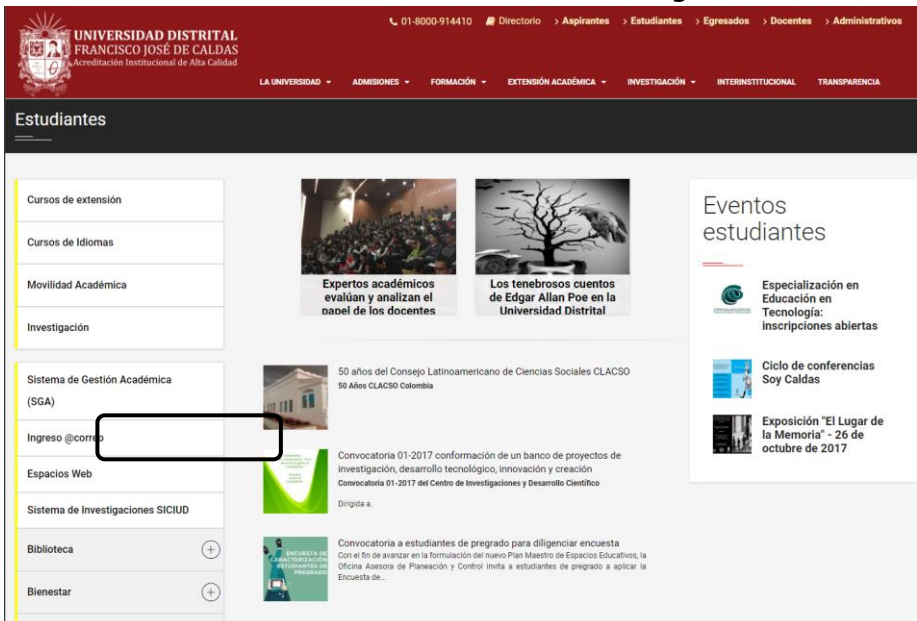

**Imagen 2 Enlace "Ingreso @correo"**

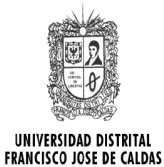

#### **PROCESO: GESTIÓN DE LA INFORMACIÓN Y LAS COMUNICACIONES**

# **PROTOCOLO CAMBIO O RECUPERACIÓN DE CONTRASEÑA DE CORREO ELECTRÓNICO INSTITUCIONAL PARA ESTUDIANTES**

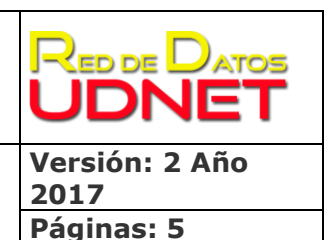

4. Aparecerá el formulario de inicio de sesión de Google, aquí se deberá colocar el usuario y la contraseña, luego dar clic sobre el botón iniciar sesión.

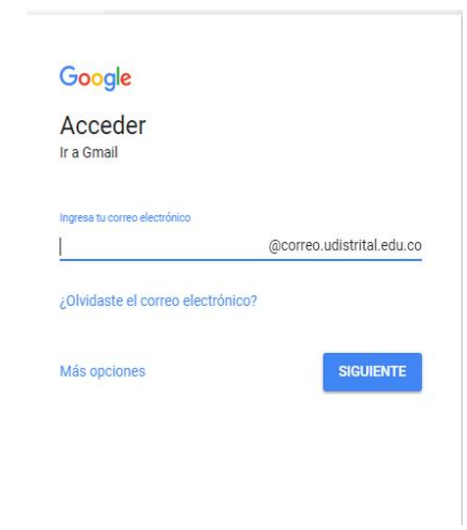

**Imagen 3 Formulario acceso correo**

### ¿Cómo puedo cambiar la contraseña de mi cuenta de correo institucional electrónico?

- 1. Ingresar al correo electrónicoinstitucional
- 2. Dar clic en el menú donde se encuentra el usuario del correo y luego dar clic en Mi cuenta

|  | Recibidos (4) - prueba@c X<br>$\sqrt{M}$ |                                                |                                                                                                    | а<br>-                                                               |  |
|--|------------------------------------------|------------------------------------------------|----------------------------------------------------------------------------------------------------|----------------------------------------------------------------------|--|
|  | C<br>$\leftarrow$                        | ● Seguro   https://mail.google.com/mail/#inbox |                                                                                                    | ☆<br>$\circledast$                                                   |  |
|  | 感<br>UNIVERSIDAD DISTRITUL               |                                                | . Q'<br>$\sim$                                                                                     | 薑                                                                    |  |
|  | Correo $\sim$                            | C<br>$\Box$<br>Más $=$                         |                                                                                                    | Esta cuenta la gestiona correo.udistrital.edu.co.<br>Más información |  |
|  | <b>REDACTAR</b>                          | Google<br>X<br>n                               | Alerta de seguridad - Prueba Correo Se ha iniciado sesión en un dispositivo nuevo en prue          | <b>Prueba Correo</b><br>prueba@correo.udistrital.edu.co              |  |
|  | Recibidos (4)                            | п.<br>$\sqrt{2}$ yo                            | Mensaje de prueba de Microsoft Outlook - Mensaje de correo electrónico enviado automa              | D<br>Privacidad                                                      |  |
|  | <b>Destacados</b><br>Enviados            | Equipo de Gmail                                | Consejos para utilizar tu nueva bandeja de entrada - Hola, Prueba: Te damos la bienven             | Mi Cuenta<br>Cambia                                                  |  |
|  | <b>Borradores</b>                        | Equipo de Gmail<br>57                          | Lo mejor de Gmail estés donde estés - Hola, Prueba: Descárgate la aplicación oficial de C          | Añadir cuenta<br>Cerrar sesión                                       |  |
|  | Más etiquetas v<br>$\sim$                | 0 GB en uso                                    | Política del programa<br>Con la tecnología de Google<br>$\mathbf{u} = \mathbf{u} \cdot \mathbf{u}$ |                                                                      |  |

**Imagen 4 Ingreso a "Mi Cuenta"**

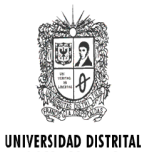

**FRANCISCO JOSE DE CALDAS** 

#### **PROCESO: GESTIÓN DE LA INFORMACIÓN Y LAS COMUNICACIONES**

# **PROTOCOLO CAMBIO O RECUPERACIÓN DE CONTRASEÑA DE CORREO ELECTRÓNICO INSTITUCIONAL PARA ESTUDIANTES**

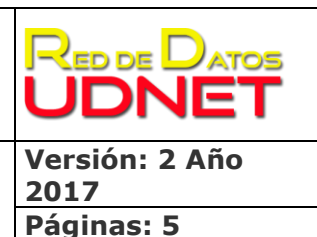

3.Aparecerá una pantalla como se muestra en la figura, seguidamente dar clic en "Inicio de sesión y seguridad".

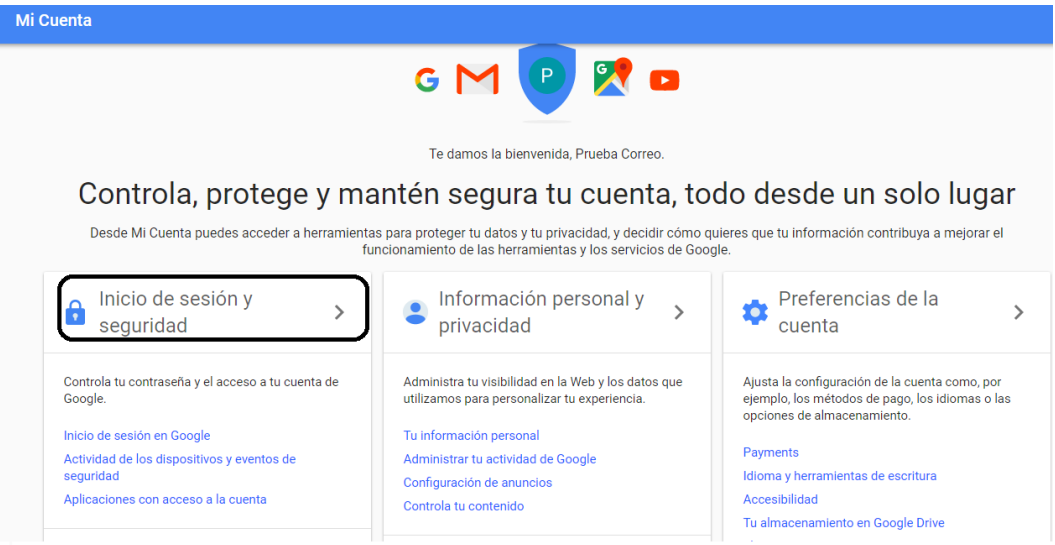

**Imagen 5 Opción "Inicio de sesión y seguridad"**

4. Aparecerá en la parte izquierda una serie de recomendaciones para hacer más segura la cuenta, como se muestra en la siguiente figura:

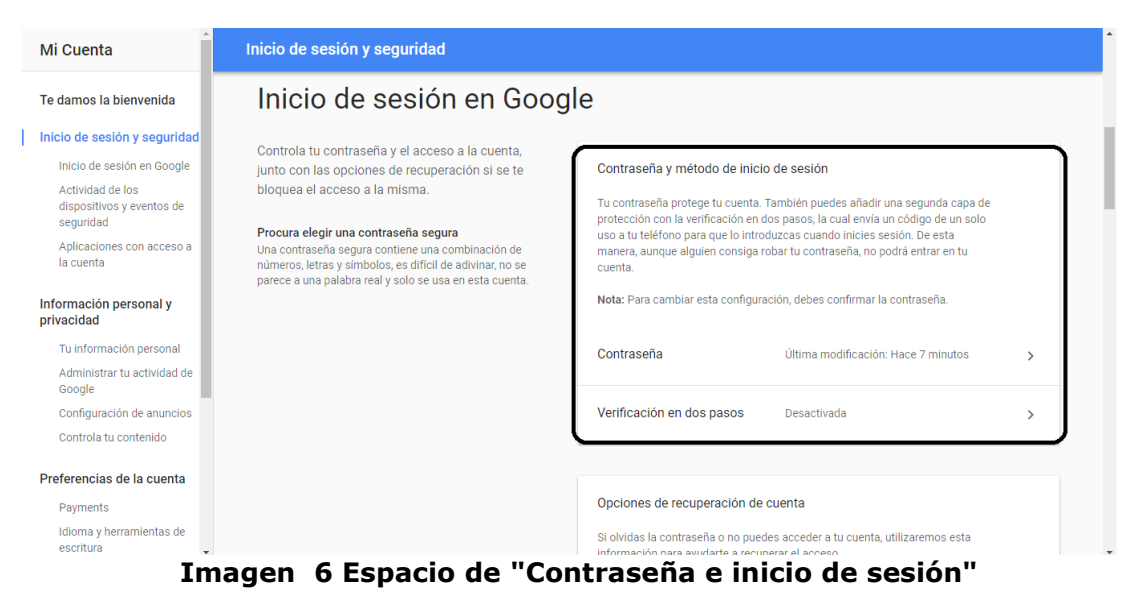

5. Al dar clic en contraseña, solicitara ingresar de nuevo la contraseña actual

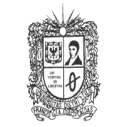

UNIVERSIDAD DISTRITAL<br>FRANCISCO JOSE DE CALDAS

#### **PROCESO: GESTIÓN DE LA INFORMACIÓN Y LAS COMUNICACIONES**

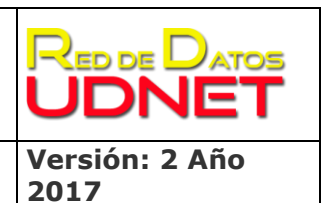

**Páginas: 5**

## **PROTOCOLO CAMBIO O RECUPERACIÓN DE CONTRASEÑA DE CORREO ELECTRÓNICO INSTITUCIONAL PARA ESTUDIANTES**

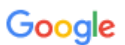

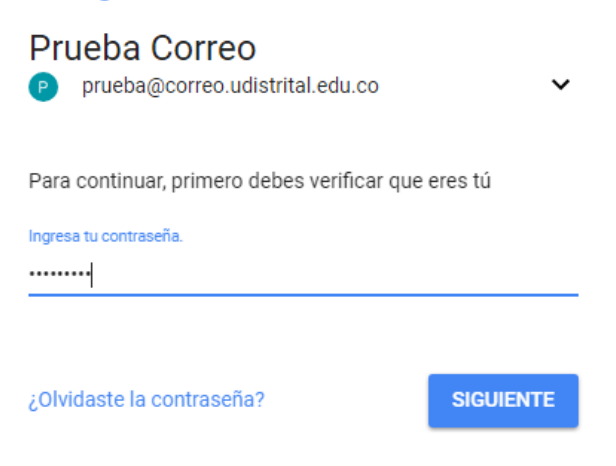

### **Imagen 7 Formulario de verificación de cuenta**

6. Luego de esto permitirá cambiar la contraseña como se muestra a continuación:

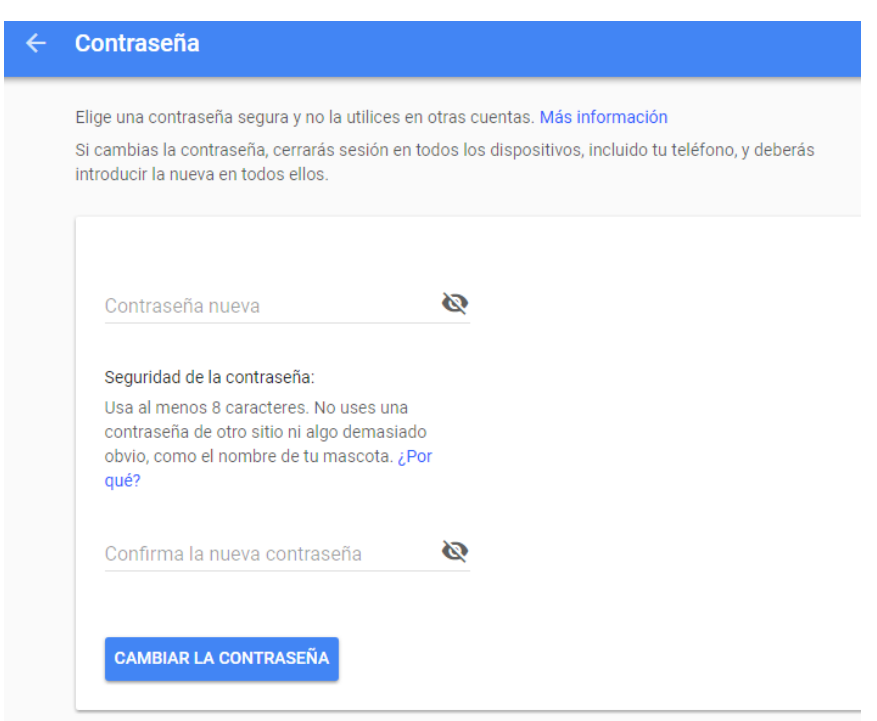

**Imagen 8 Ingreso nueva contraseña**

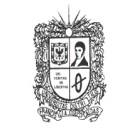

#### **PROCESO: GESTIÓN DE LA INFORMACIÓN Y LAS COMUNICACIONES**

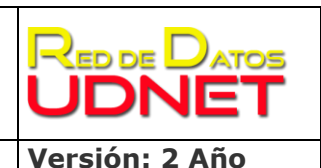

UNIVERSIDAD DISTRITAL<br>FRANCISCO JOSE DE CALDAS

## **PROTOCOLO CAMBIO O RECUPERACIÓN DE CONTRASEÑA DE CORREO ELECTRÓNICO INSTITUCIONAL PARA ESTUDIANTES**

**2017 Páginas: 5**

### No puedo acceder a mi cuenta de correo electrónico o he olvidado mi contraseña ¿Qué puedo hacer?

Este procedimiento se puede realizar de tres maneras diferentes:

- 1. El estudiante puede acercarse a la Red de Datos UDNET ubicada en la dirección Cr 8 No 40 -73 piso 3 del edificio Alejandro Suarez Copete, este debe traer el carné en donde se identifique como estudiante.
- 2. El estudiante debe dirigirse a su proyecto curricular y desde este solicitar que desde el correo institucional de la carrera envíen al correo electrónico [servidores@udistrital.edu.co](mailto:servidores@udistrital.edu.co) la solicitud para conocer su usuario y/o realizar cambio de clave; dicha solicitud debe incluir su nombre completo, código estudiantil y número de documento. La nueva contraseña será enviada al correo institucional del proyecto curricular y el estudiante deberá acercarse a esta para reclamarlo.

La siguiente manera solamente puede ser usada por estudiantes activos.

3. Los estudiantes que tengan un correo alternativo inscrito en el Sistema de Gestión Académica (antiguo Cóndor) deben enviar la solicitud con asunto "Recuperación contraseña correo institucional" y escribir un mensaje al Área de Servidores (servidores@udistrital.edu.co) incluyendo su nombre, correo electrónico, código, proyecto curricular y número de identificación. Los datos de acceso serán enviados como respuesta al correo del Proyecto Curricular. (Duración Aproximada del proceso 72 horas).

**Nota:** La Red de Datos UDNET no proporciona datos de acceso para cuentas de correo electrónico solicitados por direcciones de e-mail no institucionales o por solicitud personal de terceros.